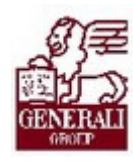

# Genius 3.0. Szállítmánybiztosítási ajánlat tarifálása

. . . . . . . .

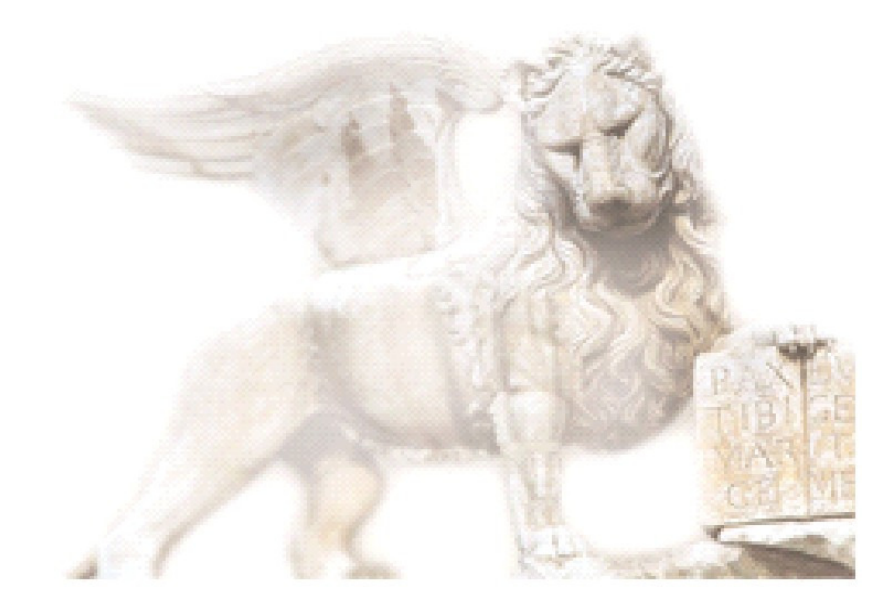

Készítette: Varga Ildikó Henrietta

Ellenőrizte: Nedelykov Milán

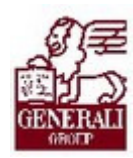

### Figyelmeztetés: Figyelmeztetés:

A Generali Magyarországi Csoportjába tartozó társaságok (a továbbiakban: Generali Csoport) nagy értékű vagyonnal rendelkeznek, amely magába foglalja a Generali Csoport fizikai vagyonát, magas szintű és sokrétű szolgáltatásait, valamint a szellemi vagyonát jelentő, piaci értékkel bíró alkotásokat, ismereteket, tapasztalatokat, "know-how" jellegű innovatív megoldásokat. A Generali Csoport munkatársai által a munkakörük gyakorlása során létrehozott szellemi termékét tárgyiasult formában rögzítő különböző adathordozók védelme rendkívül fontos. A megszerzett ismereteknek a munkatársak részére történő átadása, a mindennapi munkájukba való beépítése és tökéletesítése a Generali Csoport sikerességének, elismertségének és a munkatársak egyéni boldogulásának elengedhetetlen feltétele. Minden munkatárs a személyében felelős a Generali Csoport anyagi és szellemi értékeinek megőrzéséért.

Ezért a szellemi termékeket, ismereteket rögzítő bármilyen adathordozót - elnevezésüktől függetlenül tilos felhatalmazás nélkül nyilvánosságra hozni, azon bármilyen, az illetékes vezető által nem engedélyezett és nem a Generali Csoport céljait szolgáló műveletet végezni. A Generali Csoport vagyonát érintő sérelemről, vagy a sérelem bekövetkezésének közvetlen veszélyéről a közvetlen felettest azonnal tájékoztatni kell.

### Tartalomjegyzék

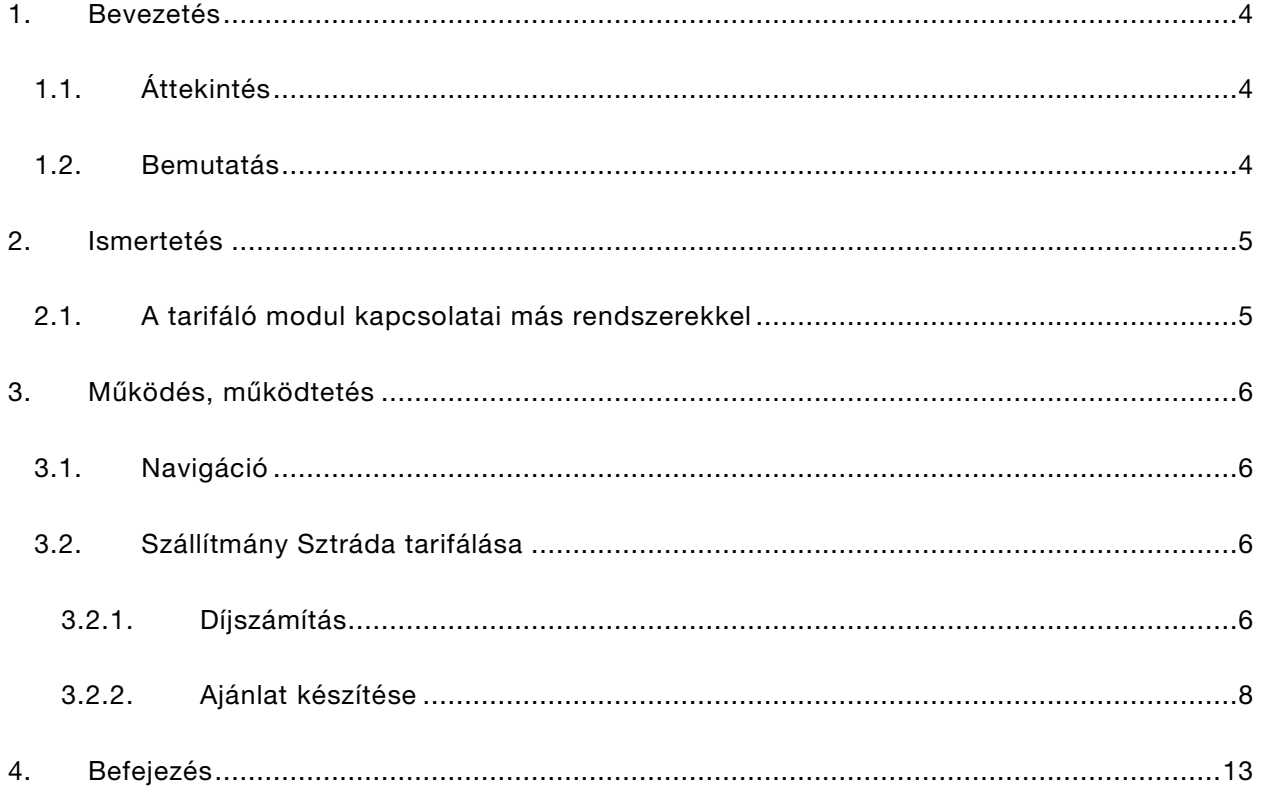

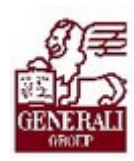

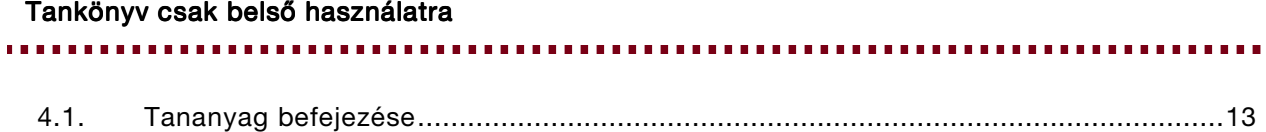

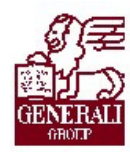

. . . . . . . . . . . . . . . . . . . . . . . . . . . . . . . . . . . . . . . . . . . . .

## 1. Bevezetés

### 1.1. Áttekintés

Az alábbi ismeretanyagra támaszkodunk: Genius keretrendszer, Genius tarifálók általános használata

#### Segítségkérési lehetőségek

Az informatikai rendszerek használatával kapcsolatos problémákkal a következő személyekhez fordulhattok:

- Helpdesk
- · Implementációs modulfelelős
- Alkalmazástámogatók

### 1.2. Bemutatás

A tarifáló modul használata mind a gyorstarifa kalkulációjához, mind a teljes ajánlatkészítéshez segítséget nyújt. Mind az ajánlat, mind a kapcsolódó nyomtatványok (pl.: inkasszó nyilatkozat) előállítása gyorsan, könnyedén megoldható, valamint a minél gyorsabb ajánlat-feldolgozás érdekében az ajánlati adatok elektronikus úton beküldhetők.

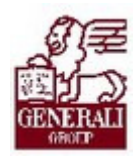

## 2. Ismertetés

### 2.1. A tarifáló modul kapcsolatai más rendszerekkel

A tarifáló modul beépül a Genius 3.0 keretrendszerébe, azzal együttműködik, illetve annak szolgáltatásain keresztül tud kommunikálni más modulokkal (pl. nyilvántartás modul). A modulhoz hozzáférni is a keretrendszerbe névvel, jelszóval történő belépés után lehetséges. A keretrendszer segítségével frissíthető a modul az aktuális változatra, és a nyomtatás, ajánlat elektronikus beküldése funkciókhoz is a keretrendszer ad támogatást.

..................

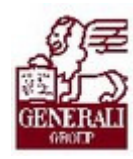

# 3. Működés, működtetés

### 3.1. Navigáció

A keretrendszer használatát bemutató tananyag részletezi, hogyan tudjuk a modlt elérni. A modul űrlapjain történő eligazodást segíti a tarifáló modulok általános használatát bemutató fejezet.

...................

### 3.2. Szállítmány Sztráda tarifálása

### 3.2.1. Díjszámítás

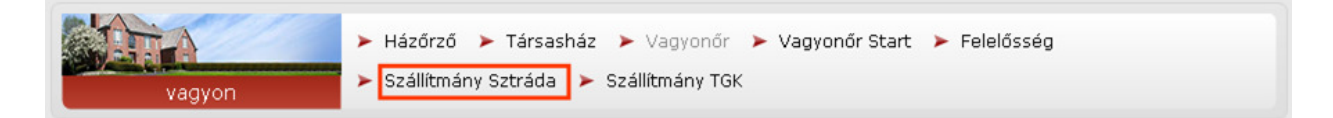

A termékválasztó képernyőn válasszuk ki a Szállítmány Sztráda modult. A többi termék tarifálásához hasonlóan itt is lehetőségünk nyílik gyorstarifa készítésére a Díjszámítás fülön.

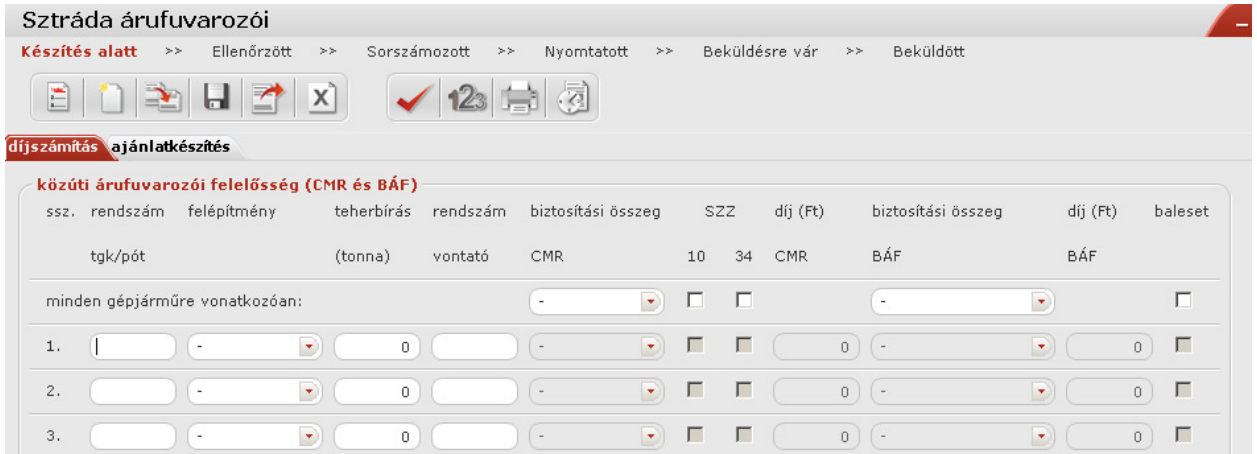

A közúti árufuvarozói felelősség (CMR és BÁF) szekcióban felvesszük a kívánt gépjármű adatokat. A Nemzetközi közúti árufuvarozói felelõsségbiztosítás (CMR-biztosítás) és a Belföldi közúti árufuvarozói felelõsségbiztosítás (BÁF) megfelelő mezőinek kitöltéséhez a Tarifakönyv 22. oldalától kezdődően kapunk útmutatást. A tarifakönyvet tartalmazza a Genius program.

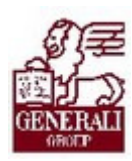

#### ,,,,,,,,,,,,,,,,,,,,,,,,,,,,,,, ............. Be kell jelölni, hogy alkalmazzuk-e díjszámítás ajánlatkészítés a SZZ10 és/vagy a SZZ34 záradékot. közúti árufuvarozói felelősség (CMR és BÁF) biztosítási összeg szz díj (Ft) biztosítási összeg ssz. rendszám felépítmény teherbírás rendszám díj (Ft) baleset BÁF BÁF tak/pót CMR (tonna) vontató  $10$  $34$ CMR minden gépjárműre vonatkozóan: п r. г  $\left( \cdot \right)$  $\blacktriangleright$  $\Box$  $\sqrt{ }$ Г П  $0)$   $\left(-\right)$  $\mathbf{1}$ .  $\overline{\phantom{a}}$  $\overline{0}$  $\overline{\phantom{0}}$ →ो  $_0$ )  $\overline{2}$  $\overline{0}$  $\sqrt{ }$ г П  $\circ$ )  $\circ$ ⊋∖  $\overline{0}$  $\Box$ dobozos konténeres  $\overline{3}$ . ponyvás  $\overline{0}$ г п  $n$ )  $-$ 'n п tartály A gépjármű felépítménye legördülő listából választható ki. hűtő  $\blacksquare$  $\overline{4}$ nyitott

Az első mezőbe kell beírni a rendszámot. A felépítmény kiválasztása után adható meg a CMR és BÁF értéke, amiknek a kitöltése kötelezővé válik, valamint baleset kiválasztása engedélyezett lesz. Ha a legfelső sorban jelöljük be a 10-es és 34-es záradék alkalmazását, akkor az összes alábbi sorban bekapcsolhatjuk, különben inaktív a kapcsoló. A CMR és BÁF mezők kitöltött értékét veszik át az alatta levő sorok is, de az érték soronként megváltoztatható.

Az baleset mezőben lehet megjelölni a balesetbiztosítás alá eső gépjárművet.

A kockázatok/záradékok szekcióban lehet megadni az egyes záradékokat és a kockázati bónuszt.

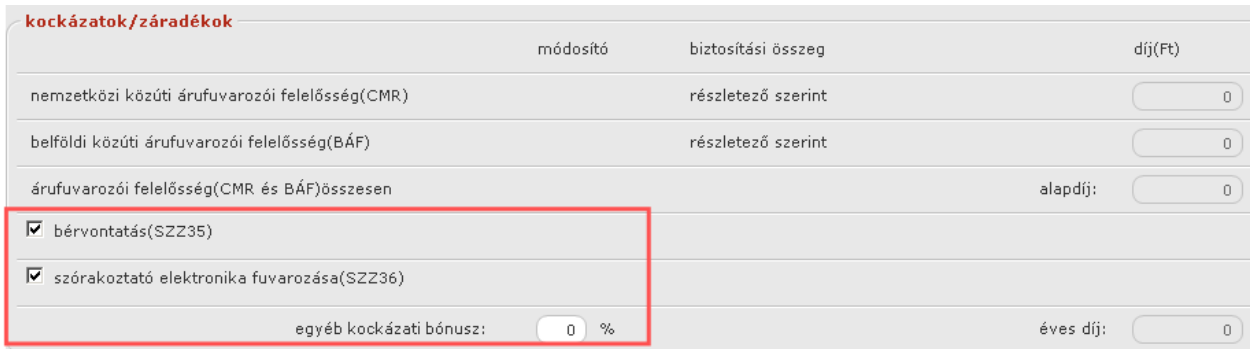

A díjfizetés szekcióban kell megadni a kockázatviselés kezdetét, a fizetési módot és ütemet, illetve az ajánlat jellegét.

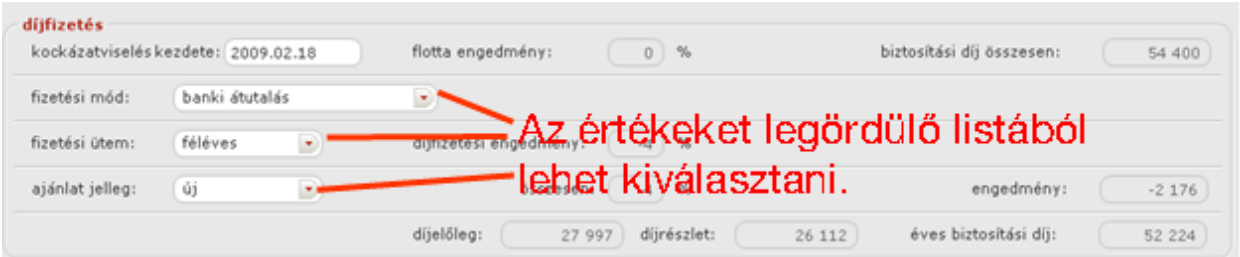

Az ajánlatkérő szekcióban kell megadni a szerződő (magánszemély/egyéni vállalkozó/gazdasági szervezet) adatait.

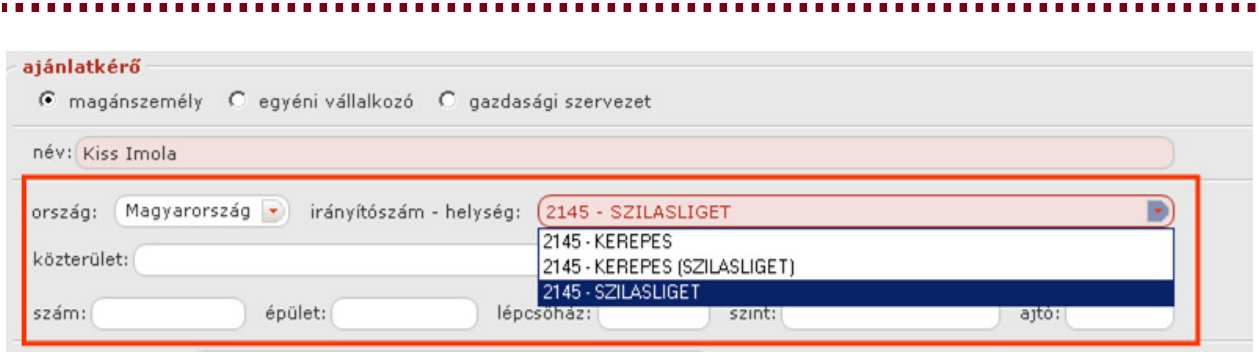

A nevet és a helységet kötelező kitölteni. A helységet az irányítószám begépelésével lehet megadni. Az irányítószám begépelése után másik mezőre lépve, a helység megnevezése automatikusan kitöltődik. Ha több helységnek azonos az irányítószáma, a legördülő mezőből lehet kiválasztani a megfelelőt.

#### 3.2.2. Ajánlat készítése

Átváltva az ajánlatkészítés fülre, egy gombnyomással másolhatjuk a Biztosított adatait, amenynyiben az megegyezik a Díjszámítás fülön megadott Szerződő adataival.

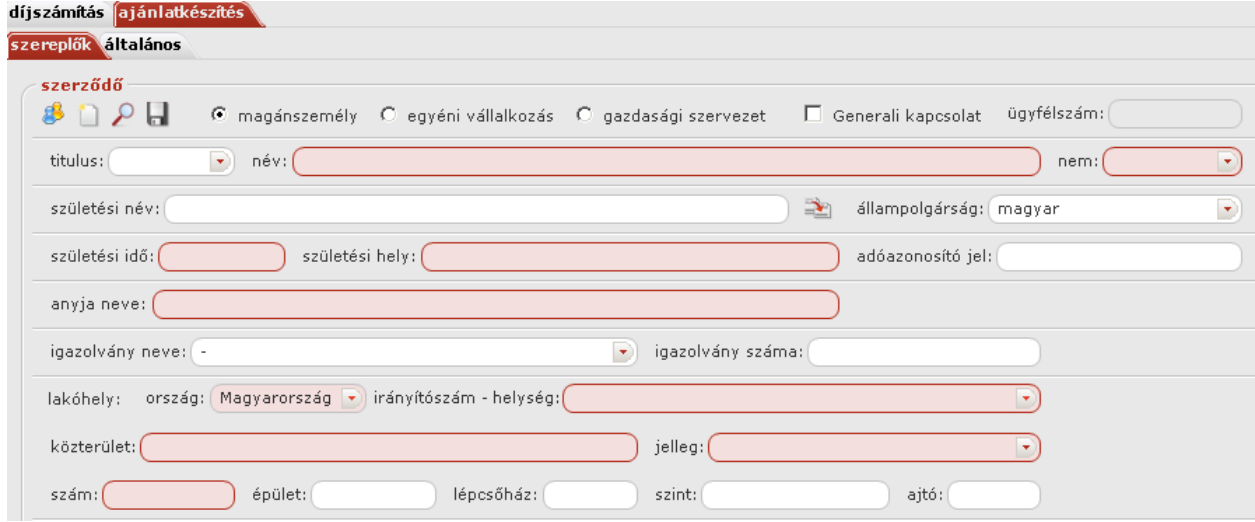

Az ajánlatkészítés fülre váltva, a szereplők fülön meg kell adni a szerződő, a biztosított és a közvetítő adatait.

Szerződő adatai:

Generali kapcsolat esetén kötelező kitölteni az ügyfélszámot!

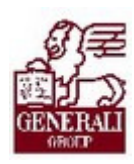

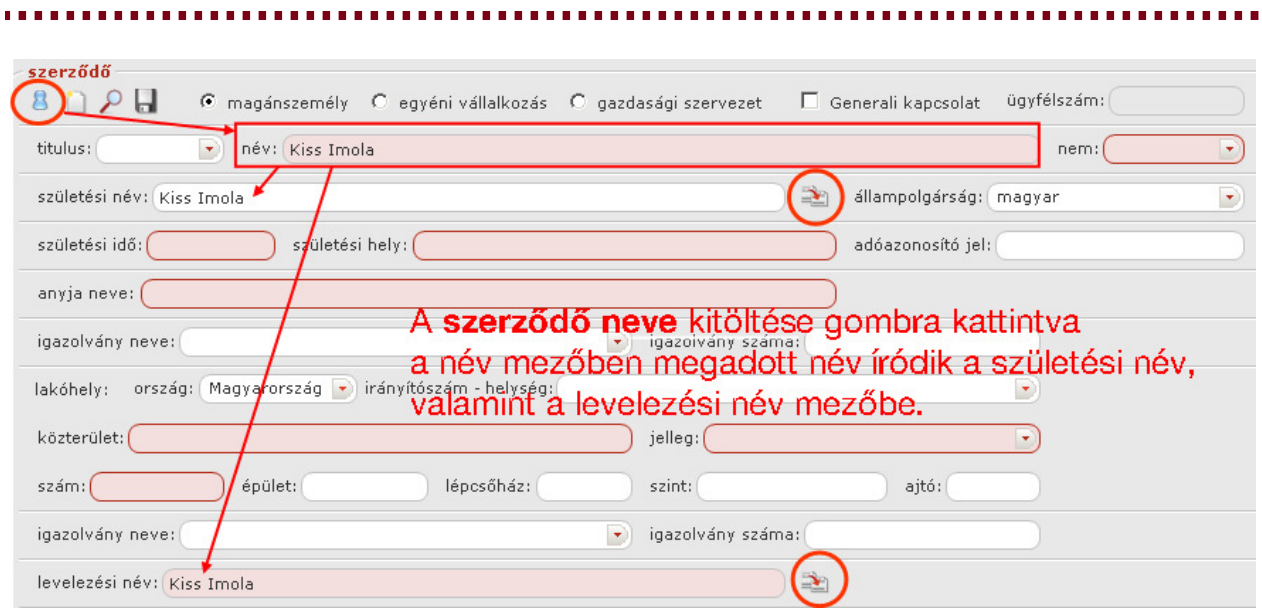

A megegyezik az ajánlatkérővel gombra kattintva név kitöltődik az ajánlatkérőként megadott név értékével.

#### A levelezési címet kitölthetjük a lakóhely/székhely adatokkal.

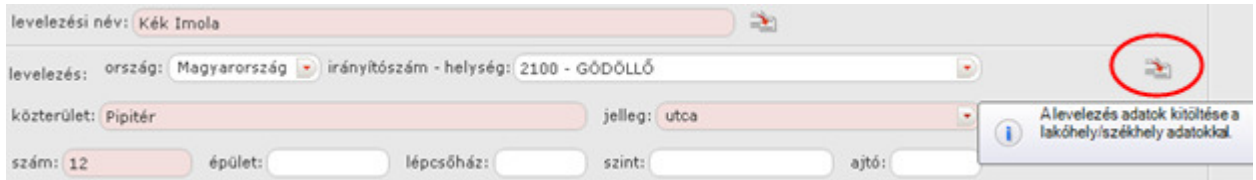

#### Biztosított adatai:

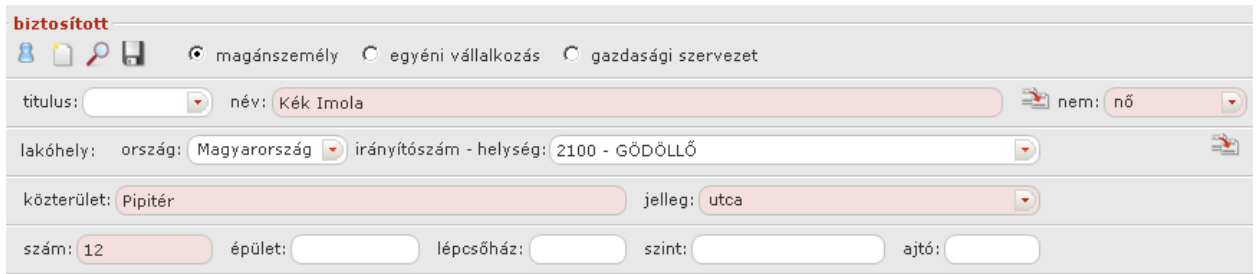

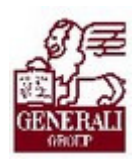

#### Közvetítő adatai:

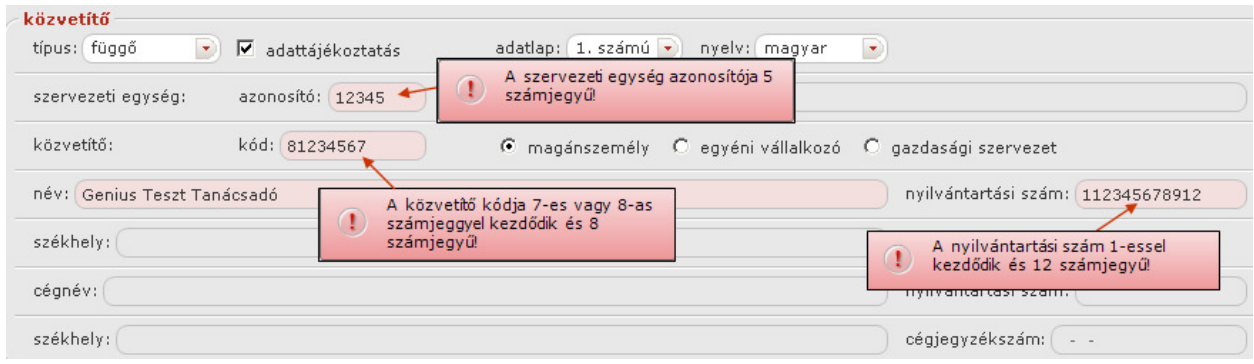

A kiemelt mezőkbe csak a megjelölt feltételeknek megfelelő értéket fogadja el az alkalmazás.

Az ajánlatkészítés fülön állva, az általános fülre váltva meg kell adni a gépjármű adatait, a banki adatokat, majd kitöltjük a kártörténeti nyilatkozó részt.

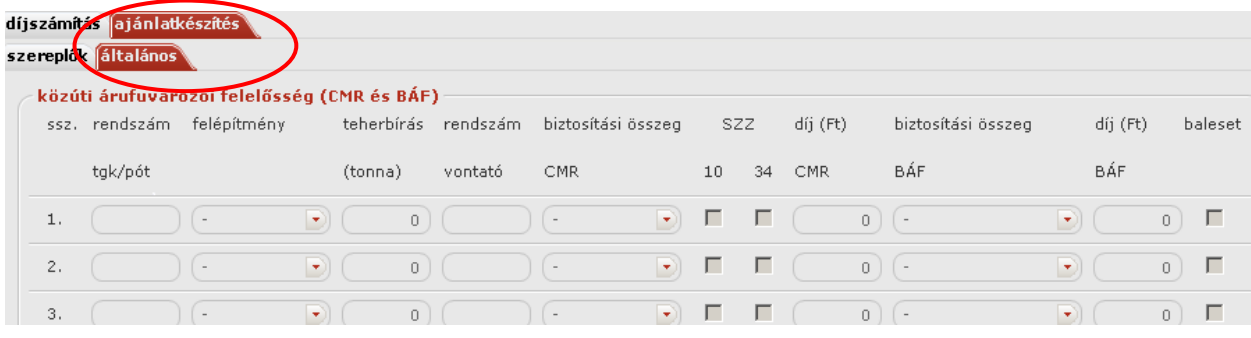

#### Gépjármű adatok

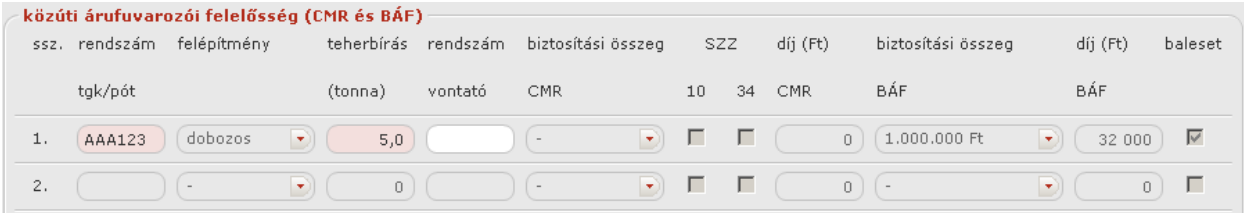

#### Banki adatok

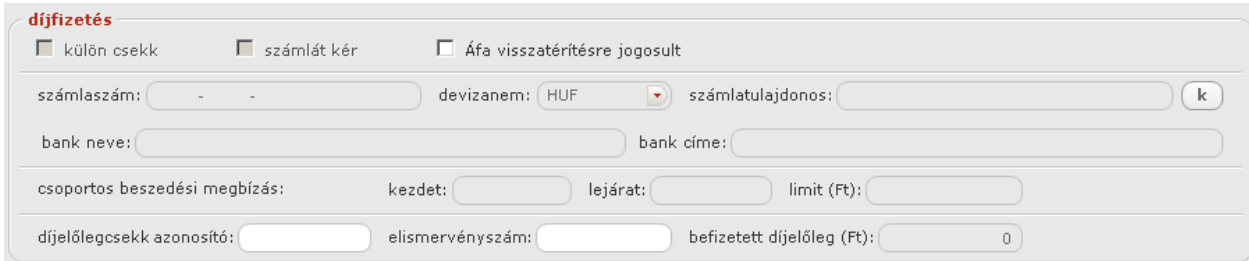

,,,,,,,,,,,,,,,,,,,,,,,,,,,,,,,,,,, 

#### Értesítési adatok Értesítési

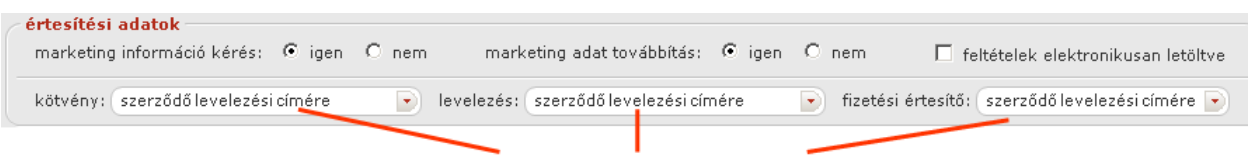

#### Az értékeket legördülő listából lehet kiválasztani.

#### Kártörténeti nyilatkozó rész

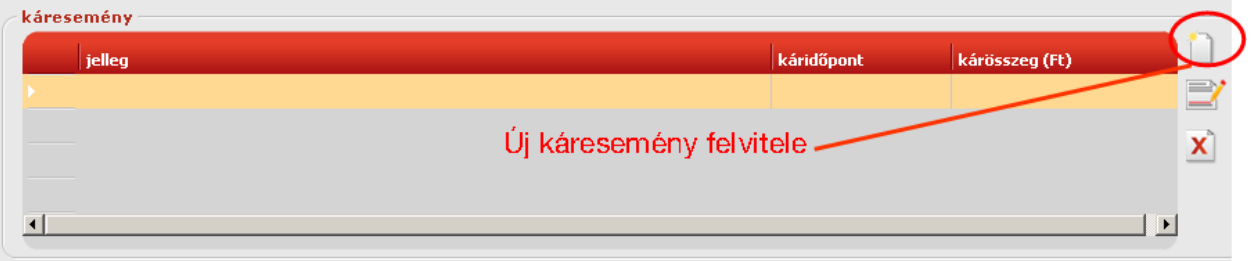

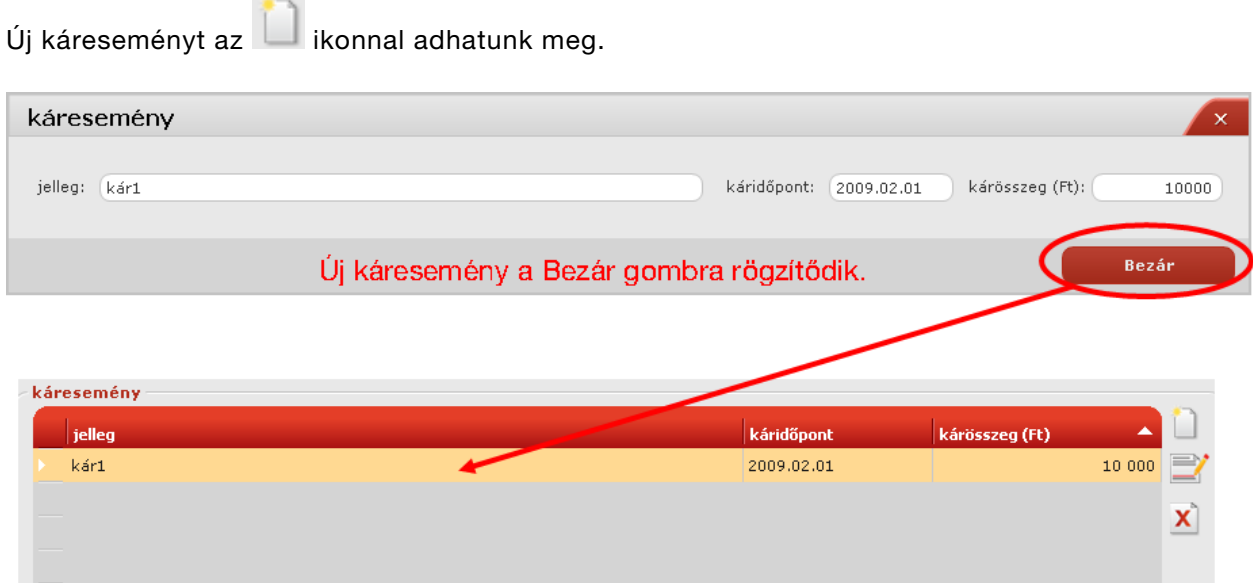

A kiválasztott káreseményt az  $\left[\begin{array}{c} \bullet \end{array}\right]$ ikonnal módosíthatjuk, vagy az  $\left[\begin{array}{c} \times \end{array}\right]$ ikonnal törölhetjük.

Ha kitöltöttünk minden kötelező adatot, az  $\Box$  ellenőrzésre kattintva, megjeleníti azokat a mezőket, amiket nem adtunk meg, vagy hibásan töltöttünk ki. Ha kijavítottuk a hibákat illetve minden mezőt helyesen töltöttünk ki, az alábbi ablak jelenik meg.

 $12<sub>3</sub>$ Ha helyesen töltöttük ki az űrlapot, kérhetjük a sorszámadás lehetőséget.

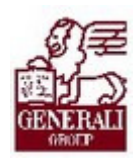

#### 

A tarifálásból kilépve, az alkalmazás rákérdez, menteni szeretnénk-e menteni az ajánlatot.

Az ajánlatkészítést lezáró műveletek (sorszámozás, nyomtatás, ajánlatbeküldés) leírása a tarifáló modulok általános használatát bemutató fejezetben található.

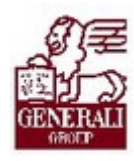

,,,,,,,,,,,,,,,,,,,,,,,,,,,, .............

## 4. Befejezés

## 4.1. Tananyag befejezése

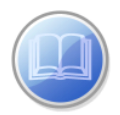

Most a tananyag végére értél; reméljük sok hasznos információval szolgáltunk! Ha bármilyen észrevételed vagy kérésed van, fordulj hozzánk bizalommal!

Köszönjük a figyelmedet és további sok sikert kívánunk!

Tananyagszerkesztők

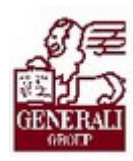

### Dokumentum adatai

(Technikai adatok a tananyagfejlesztők számára)

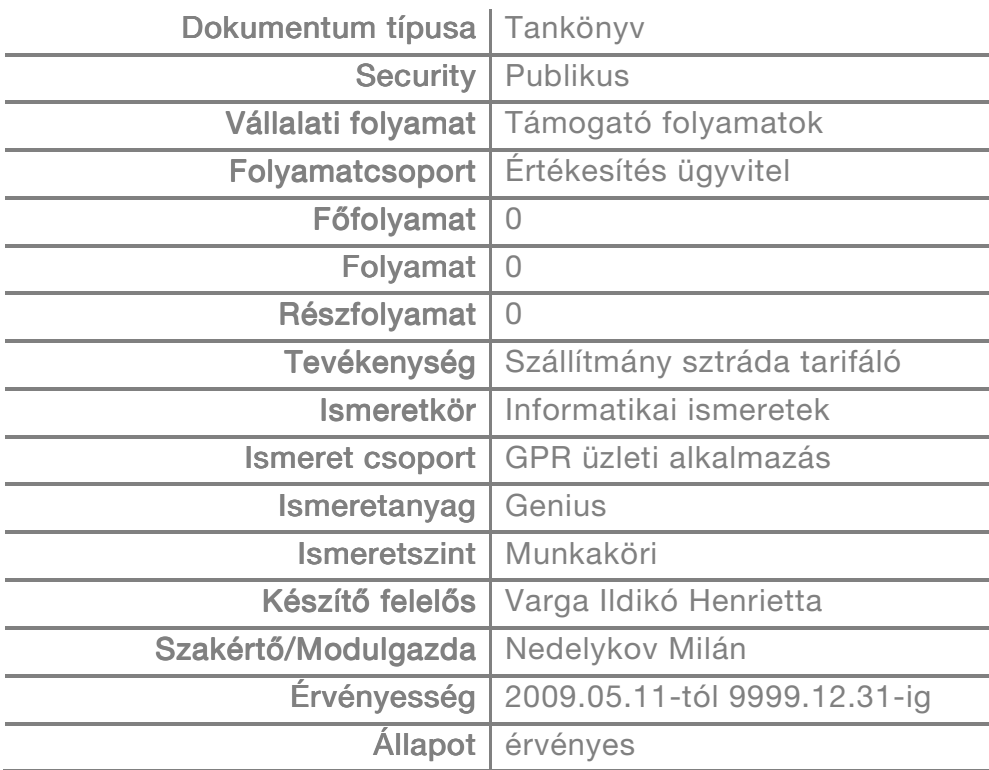